# Quality Provider Program Resource: USIIS Data Entry Instructions

The Utah Department of Health (UDOH) Utah Statewide Immunization Information System (USIIS) is an online software application offering a free, confidential, information system for managing immunization records for Utahans of all ages. This system provides immunization histories that reflect consolidated information submitted across providers. Healthcare

providers can enter and submit immunization records using either the web-based application or via their facility electronic health record system via a data interface.

This section offers instruction on how to submit immunization data for:

- **1. Administered immunizations** those administered by your facility
- **2. Historical immunizations** those administered by another healthcare provider but entered by your facility as part of the person's immunization history

Once you sign up to use USIIS and enter patient identifiers, you will be able to select "Immunizations" from the top navigation bar to see that patient's immunization history (see image at right).

For Intermountain Health providers and facilities using iCentra, please document unspecified vaccines in iCentra as an alternative to using USIIS (see instructions).

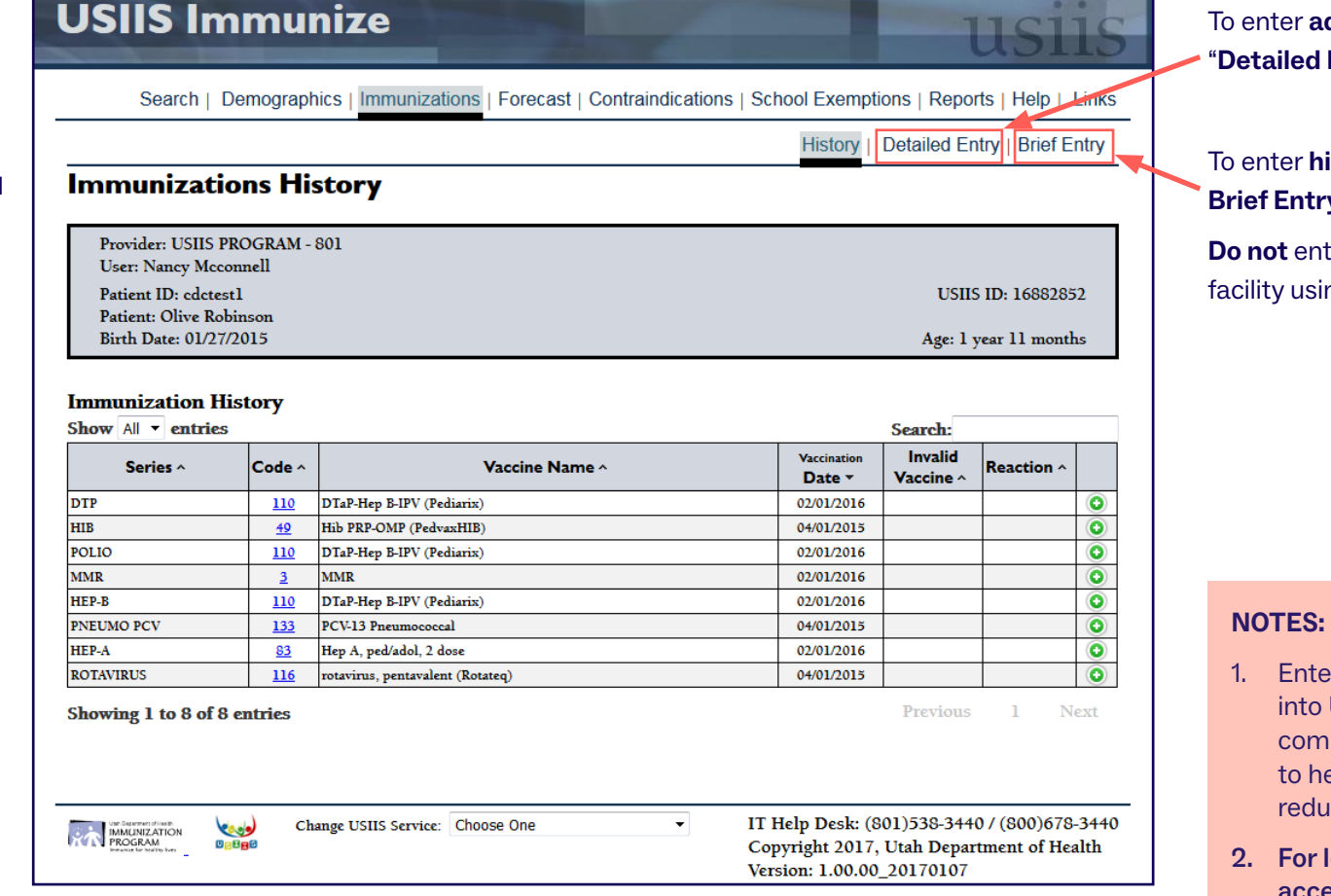

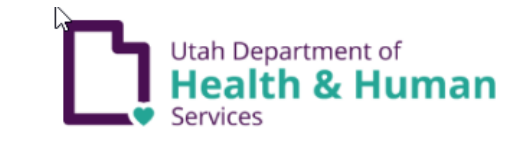

Logout

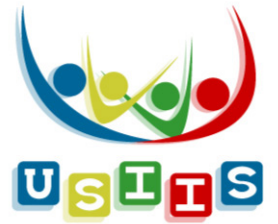

**administered immunizations**, select **d Entry"** (see **[next page](#page-1-0)**).

**historical immunizations**, select t**ry**.

**Do not** enter immunizations administered at your **ing Brief Entry.** 

- rering historical immunization information **USIIS for your patients offers the most** complete, consolidated immunization histories help ensure appropriate immunizations and luce over-immunization among Utahans.
- Idaho Immunization Entry instructions, access the **[IRIS User Manual](https://iris.dhw.idaho.gov/docs/IRIS_User_Manual.pdf)**.

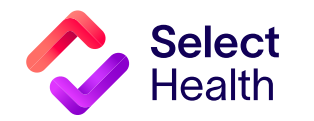

**Questions about the Quality Provider Program? Contact us at [quality provider@selecthealth.org.](mailto:quality%20provider%40selecthealth.org?subject=)**

#### <span id="page-1-0"></span>USIIS Date Entry Instructions, Continued

### Detailed Entry Instructions (Do not enter immunizations administered at your facility using Brief Entry.)

**Vaccine Date:** You can either manually enter the date of vaccination or automatically fill in the current date by double-clicking in the data entry field.

**Financial Class Code:** What you enter in this field. determines what selection options display in the:

- Unit of Use Lot Number drop-down list (e.g., if you selected VFC Medicaid for Financial Class, then only VFC-funded Unit of Use Lot Numbers set up in inventory display for selection.
- Inventory Borrowed From drop-down list (e.g., if Financial Class is "Non-VFC Eligible," then Inventory Borrowed From options will only be "VFC" and "Special Projects—not Private."

Unit of Use Lot Number: Whether or not you checked the "Constrained to vaccines in inventory" box determines what you can enter in this field. For example:

- If the box is checked, your entry must be from the selections that appear in the drop-down list.
- If not checked, your entry can be either manually entered or selected from the Unit of Use Lot Number drop-down list.

**Vaccine Code:** This field auto fills if Vaccine Name is entered; manually enter data in this field if the Constrain entry to vaccines in inventory box is NOT checked.

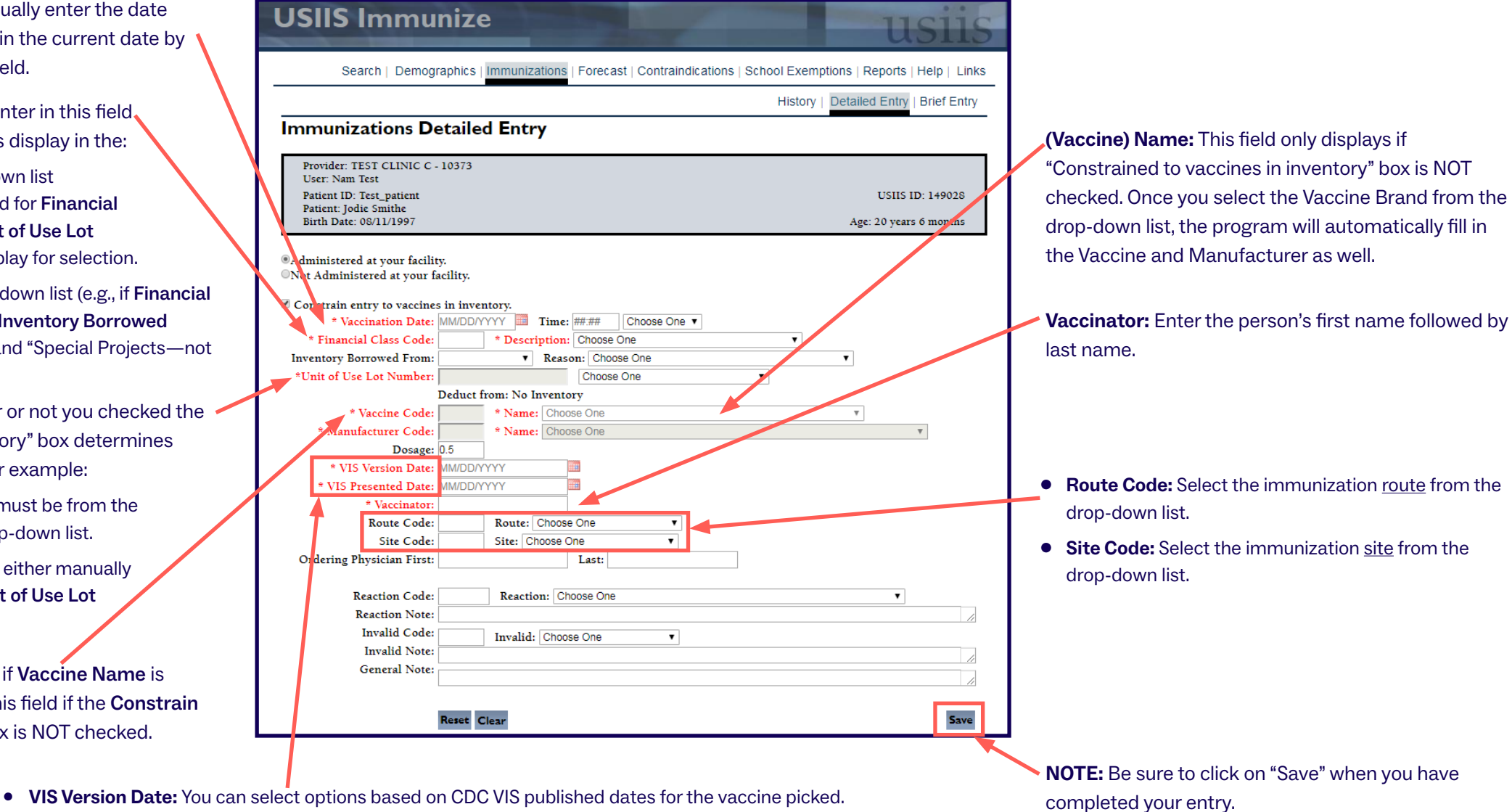

**• VIS Presented Date:** You can automatically fill in the current date by double-clicking in the data entry field.

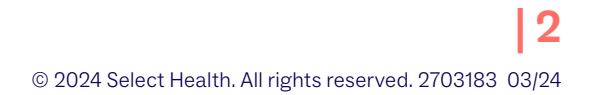

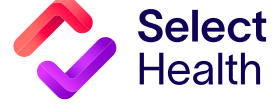

## USIIS Date Entry Instructions, Continued

# Detailed Entry Instructions, Continued

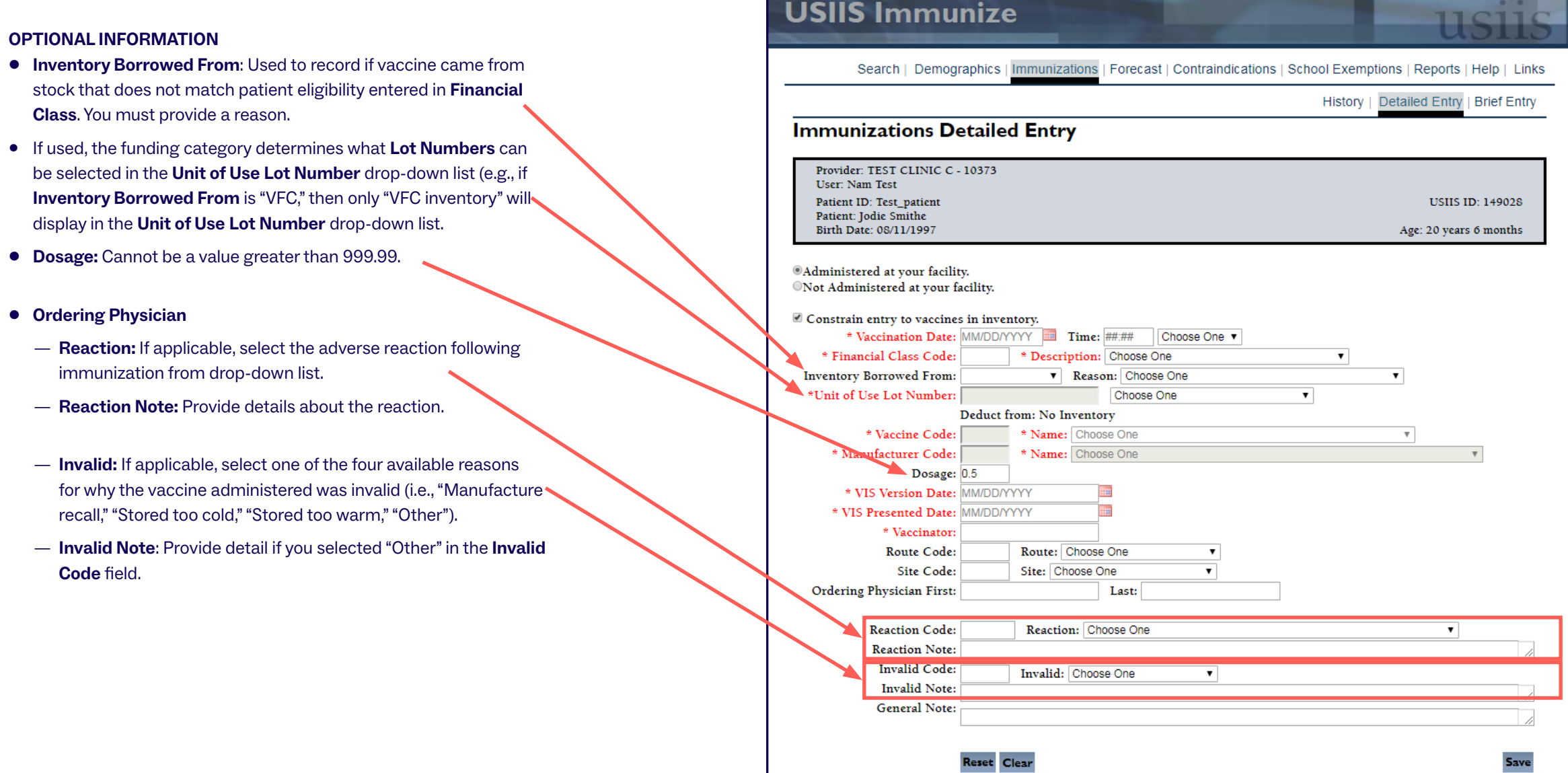

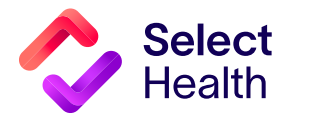